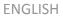

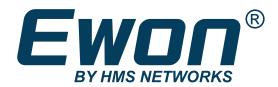

# Ewon<sup>®</sup> Cosy+ **USER MANUAL**

UM-0006-00 1.2 en-US Publication date 04/07/2024

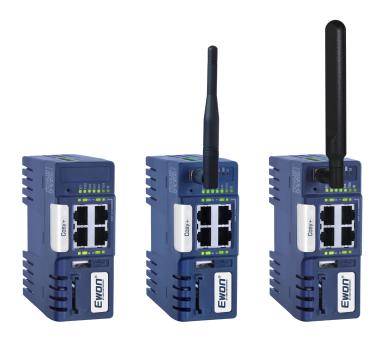

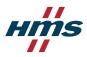

### Important User Information

### Disclaimer

The information in this document is for informational purposes only. Please inform HMS Networks of any inaccuracies or omissions found in this document. HMS Networks disclaims any responsibility or liability for any errors that may appear in this document.

HMS Networks reserves the right to modify its products in line with its policy of continuous product development. The information in this document shall therefore not be construed as a commitment on the part of HMS Networks and is subject to change without notice. HMS Networks makes no commitment to update or keep current the information in this document.

The data, examples and illustrations found in this document are included for illustrative purposes and are only intended to help improve understanding of the functionality and handling of the product. In view of the wide range of possible applications of the product, and because of the many variables and requirements associated with any particular implementation, HMS Networks cannot assume responsibility or liability for actual use based on the data, examples or illustrations included in this document nor for any damages incurred during installation of the product. Those responsible for the use of the product must acquire sufficient knowledge in order to ensure that the product is used correctly in their specific application and that the application meets all performance and safety requirements including any applicable laws, regulations, codes and standards. Further, HMS Networks will under no circumstances assume liability or responsibility for any problems that may arise as a result from the use of undocumented features or functional side effects found outside the documented scope of the product. The effects caused by any direct or indirect use of such aspects of the product are undefined and may include e.g. compatibility issues and stability issues.

Copyright © 2024 HMS Networks

# **Table of Contents**

| 1. Preface                                                 | 1        |
|------------------------------------------------------------|----------|
| 1.1. About this document                                   | 1        |
| 1.2. Document History                                      | 1        |
| 1.3. Related Documents                                     | 1        |
| 1.4. Trademark Information                                 | 1        |
| 2. Introduction                                            | 2        |
| 3. Requirements                                            | 3        |
| 3.1. Hardware                                              | 3        |
| 3.2. Software                                              | 3        |
| 3.3. Firmware                                              | 3        |
| 4. Prepare the Ewon® Cosy+ for Remote Access               | 4        |
| 4.1. Create your Ewon® Cosy+ on your Talk2m Account.       | 4        |
| 4.2. Prepare the Communication Configuration File          | 7        |
| 4.3. Apply the Configuration File                          |          |
| 4.4. Connection Troubleshooting                            | 9        |
| 5. Connect to your Ewon® Cosy+ Remotely                    | 11       |
| 5.1. Permanent Connection                                  | 11       |
| 5.2. Triggered Connection                                  | 11       |
| 6. Ewon® Cosy+ Interface Homepage                          | 14       |
| 7. Remote Access Methods                                   | 16       |
| 8. Additional Configuration                                | 17       |
| 8.1. Remote Access Control                                 | 17       |
| 8.2. Alarm Notification                                    | 18       |
| 8.3. WAN Fallback                                          | 21       |
| 9. Firmware Update                                         | 23       |
| 10. Diagnostic and Setup                                   | 27       |
|                                                            |          |
| Appendix A. Alternative configuration for your Ewon device |          |
| 1. Assign an IP Address                                    |          |
| 2. Talk2m Account Configuration                            |          |
| 3. Access the Web Configuration Interface                  |          |
| 3.1. Language Selection                                    |          |
| 3.2. Password Modification                                 |          |
| 4. Configuration through the Quick Launch Wizard           |          |
| 4.1. System Wizard                                         |          |
| 4.2. Internet Wizard                                       | 22       |
| 4.2. Talkam Wigard                                         | 33<br>26 |

Preface Ewon\* Cosy+

# 1. Preface

# 1.1. About this document

This document presents the features of the Ewon® Cosy+ and explains briefly the steps to configure your Ewon for remote access.

For additional related documentation and file downloads, please visit www.ewon.biz/support.

# 1.2. Document History

| Version | Date       | Description               |
|---------|------------|---------------------------|
| 1.0     | 2021-03-01 | First release             |
| 1.1     | 2022-11-03 | Adapted for Firmware 21.1 |

# 1.3. Related Documents

| Document        | Author | Document ID |
|-----------------|--------|-------------|
| eBuddy          | HMS    | AUG-0063-00 |
| Talk2m          | HMS    | AUG-0028-00 |
| Ecatcher Mobile | HMS    | AUG-0072-00 |
| M2web           | HMS    | AUG-0058-00 |
| Wan Fallback    | HMS    | KB-0286-00  |

# 1.4. Trademark Information

Ewon® is a registered trademark of HMS Industrial Networks SA. All other trademarks mentioned in this document are the property of their respective holders.

UM-0006-00 1.2 en-US Page 1 of 40

Introduction Ewon\* Cosy+

# 2. Introduction

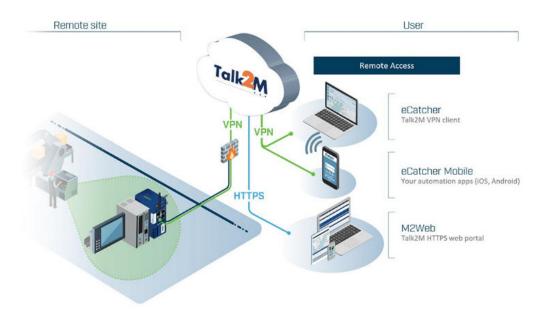

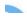

Figure 1. Ewon Cloud Services

Your Ewon industrial gateway can establish a secure VPN connection between your machine (PLC, HMI, or other devices) and you, from anywhere, at any time. The connection happens through Talk2m, a highly secured industrial cloud service.

Once your Ewon device is connected to Talk2m, you can log in to your Talk2m account using the Ecatcher client software and securely access your automation devices for monitoring or maintenance purposes.

UM-0006-00 1.2 en-US Page 2 of 40

Requirements Ewon\* Cosy+

# 3. Requirements

# 3.1. Hardware

You need the following hardware equipment:

- an Ewon<sup>®</sup> Cosy+
- a USB drive (recommended)
- WiFi or Cellular antenna may be required, depending on your hardware configuration. See the installation guide for more information.

# 3.2. Software

#### **Ecatcher**

Ecatcher is the VPN client software that allows you to connect remotely to your Ewon® Cosy+.

Ecatcher is also your Talk2m account administration software. With Ecatcher, you can create and configure your Talk2m account and manage your Ewon devices.

#### **Download Ecatcher**

### [optional] Web Browser

You can configure the Ewon® Cosy+ through its web interface which is accessible from any modern web browser.

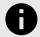

#### NOTICE

We recommend to update or install the latest version of your internet browser (Chrome, Firefox, Edge, Safari, ... ).

# [optional] eBuddy

The eBuddy application can assist you with the initial IP address configuration for the Ewon® Cosy+ as well as maintenance tasks such as creating and restoring backups.

Download eBuddy.

# 3.3. Firmware

To follow this guide, your Ewon® Cosy+ should run firmware 21.1s1 or higher.

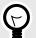

### TIP

Read our Ectacher Online Help - Firmware section or this article
How to update the firmware of an Ewon Cosy+? to perform firmware updates efficiently.

To get the most out of your Ewon Cosy+, always upgrade your Ewon device to the latest firmware version.

UM-0006-00 1.2 en-US Page 3 of 40

# 4. Prepare the Ewon® Cosy+ for Remote Access

In this section, you will see how to configure your Ewon® Cosy+ using Ecatcher *Easy setup*. Configuration parameters are saved on a USB drive or SD card which can then be used to configure your Ewon gateway.

With the steps below, you do not need to connect your computer directly to the Ewon gateway during the configuration process.

- 1. Create your Ewon® Cosy+ on your Talk2m account.
- 2. Prepare the communication configuration file to be transferred to your Ewon® Cosy+.
- 3. Apply the Configuration File to the Ewon® Cosy+.

# 4.1. Create your Ewon® Cosy+ on your Talk2m Account.

The first step consists in listing your Ewon® Cosy+ inside your Talk2m account using the Ecatcher software.

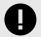

### **IMPORTANT**

If you do not have a Talk2m account yet, launch Ecatcher and click on **Create a free+ Account** and follow the prompts on the screen.

To create your Ewon® Cosy+ in Talk2m, apply the following procedure:

UM-0006-00 1.2 en-US Page 4 of 40

- 1. Connect your computer to the Internet.
- 2. Open Ecatcher and log in to your Talk2m account.

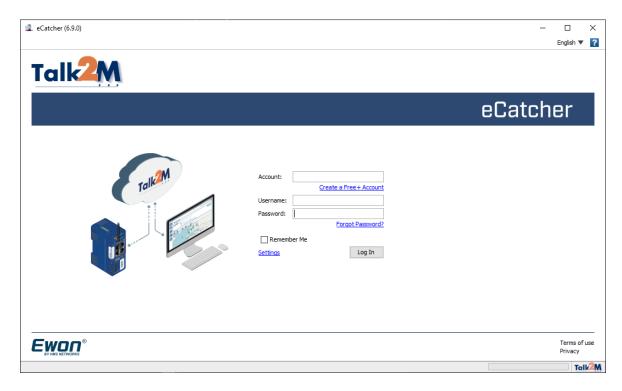

Figure 2. Log in to your Talk2m account

3. On Ecatcher's main interface, click the + Add icon. A new window appears.

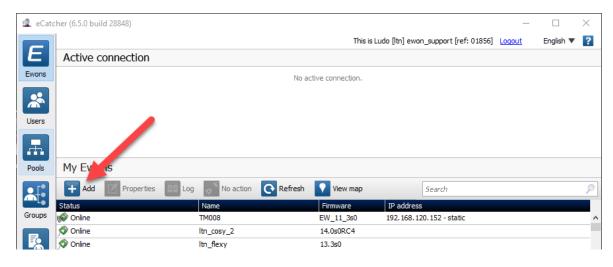

Figure 3. Add an Ewon in Ecatcher — 1

- 4. Enter the name of your Ewon® Cosy+. The Talk2m server displays this name to identify the remote connection to your Ewon® Cosy+.
  - The name should help you identify the remote equipment. Some examples include a location name, a job number, or a machine's serial number.
- 5. Select the *Connection Type* to specify how your Ewon® Cosy+ connects to the internet. You can choose between:

UM-0006-00 1.2 en-US Page 5 of 40

- a. Permanent: for Ethernet, Wi-Fi or cellular models. Your Ewon® Cosy+ stays permanently online.
- b. Triggered: only for cellular models. Your Ewon® Cosy+ is offline until you wake it up with an SMS. If you specify a triggered connection, Ecatcher asks for the phone number for the SIM card in your Ewon® Cosy+. The phone number allows Talk2m to send an SMS which wakes up your Ewon® Cosy+.

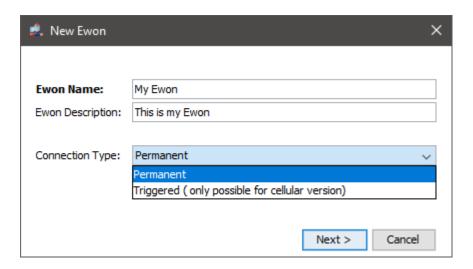

Figure 4. Add an Ewon in Ecatcher — 2

- 6. Click Next.
- 7. (optional) Enter custom information concerning your remote connection. You can use the *Custom Fields* to classify or filter your different Ewon devices.

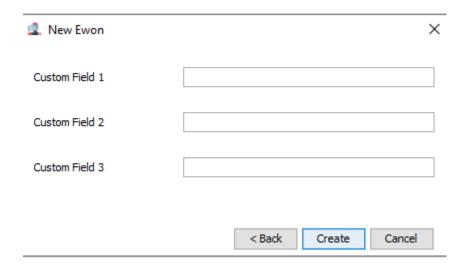

Figure 5. Add an Ewon in Ecatcher — 3

- 8. If you are logged in to a Talk2m PRO account, you need to associate your Ewon® Cosy+ with an Ewon Pool. Ewon Pools are ways to group Ewon devices to manage user access rights.
- 9 Click Create

The newly created Ewon® Cosy+ is now linked to your Talk2m account. Ecatcher displays the "Talk2m Connectivity" frame.

UM-0006-00 1.2 en-US Page 6 of 40

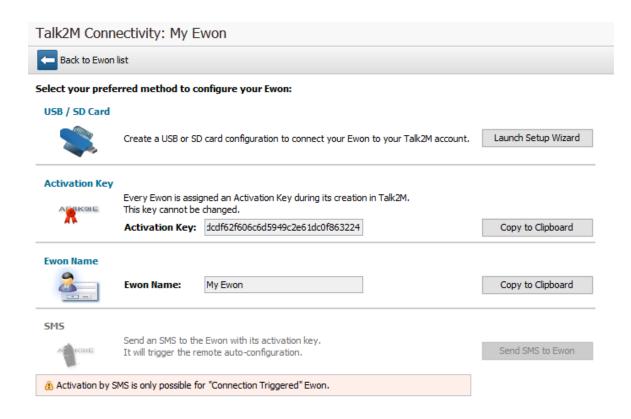

Figure 6. Talk2m Connectivity in Ecatcher

# 4.2. Prepare the Communication Configuration File

To remotely access your Ewon Cosy+, you need to configure the internet and Talk2m VPN connection settings of your Ewon Cosy+.

Ecatcher offers the possibility to create a commissioning file which includes all the configuration parameters required for such connections.

Ecatcher stores the commissioning file on an SD card or a USB flash drive. You can then insert the SD card or USB flash drive in your Ewon® Cosy+ which automatically applies the configuration parameters.

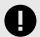

### **IMPORTANT**

To apply the following configuration, your Ewon® Cosy+ must run firmware version 21.1s0 or higher.

Once Ecatcher displays the "Talk2m Connectivity" frame, complete the following steps:

UM-0006-00 1.2 en-US Page 7 of 40

Apply the Configuration File Ewon\* Cosy+

- 1. Click the Launch Setup Wizard button of the USB/SD card row.
- 2. Enter the Ewon name. The name entered here will appear in the web interface of the Ewon® Cosy+. It can be different than the name displayed by Talk2m.
- 3. Select a language for the web interface of the Ewon® Cosy+ from the drop-down menu.
- 4. Select the Timezone where the Ewon® Cosy+ will be installed. This information is used to automatically set the date and time on the Ewon® Cosy+.
- 5. Enter a password for the Ewon® Cosy+.The password must:
  - have minimum length: 12 characters
  - have maximum length: 35 characters;
  - have only characters from the latin-1 set (ISO-8859-1);
  - respect 3 of the following conditions:

at least one lowercase character,

at least one uppercase character

at least one digit,

at least one special character.

- 6. Click Next.
- 7. Select the WAN interface of your Ewon gateway.
- 8. Depending on the interface you choose, different configuration fields are required:
  - a. Ethernet: WAN IP settings.
  - b. Wi-Fi: SSID settings.
  - c. Cellular: SIM card and APN settings.

For Ethernet and Wi-Fi, make sure to complete the advanced settings if necessary.

- 9. Click Next.
- 10. Set the LAN IP address of your Ewon® Cosy+.
- 11. Click Next.
- 12. Insert an SD card or USB flash drive in your computer. Make sure the card or the drive is FAT32 format.
- 13. Select the location where Ecatcher should export the file.
- 14. Click *Save* twice to confirm the export.

The last screen is an explanation how to proceed with the SD card / USB flash drive and your Ewon® Cosy+.

# 4.3. Apply the Configuration File

To configure your Ewon® Cosy+ for remote access, you need to apply the *Configuration File* and follow the procedure below:

UM-0006-00 1.2 en-US Page 8 of 40

Connection Troubleshooting Ewon\* Cosy+

- 1. Before beginning, make sure
  - a. Your Ewon Cosy+ is powered on
  - b. Your Ewon® Cosy+ can connect to the internet. Depending on your configuration this could mean:
    - i. The WAN cable is plugged in. The WAN port of the switch is represented by an orange LED.
    - ii. The SIM card has been inserted into the device and the cellular antenna is attached.
    - iii. The Wi-Fi antenna is attached.
- 2. Insert the SD card or the USB flash drive in your Ewon® Cosy+.
- 3. Check the status of the USR LED.
  - a. First, the Ewon® Cosy+ detects the insertion of the SD card or USB drive. The USR LED blinks orange quickly (ON / OFF every 150 msec).
  - b. Next, the Ewon® Cosy+ processes the configuration files. During this process, the USR LED blinks orange slowly (ON / OFF every second).
  - c. Once the files are processed, the Ewon® Cosy+ updates the USR LED to indicate if the configuration files were successfully applied.
    - -solid green: success
    - -solid red: failure
- 4. Remove the SD card or the USB drive. When the SD card or USB drive is removed, the Ewon® Cosy+ reboots.
- 5. Wait several minutes.
  - Once the Ewon® Cosy+ reboots, it attempts to connect to Talk2m. This process can take several minutes. When the process is successful, the T2M LED turns on and the Ewon® Cosy+ appears online in Ecatcher.

# 4.4. Connection Troubleshooting

Your Ewon is configured for the second time.
 If you configure your Ewon for a second time, note that the initial configuration was probably partly applied.

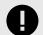

#### **IMPORTANT**

Inside the USB wizard you need to use the "Device already configured" option to encode your existing password.

UM-0006-00 1.2 en-US Page 9 of 40

Connection Troubleshooting Ewon\* Cosy+

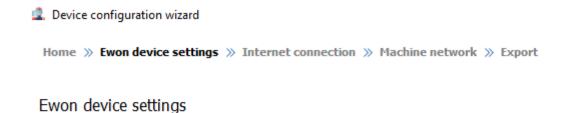

Only fill in the fields below if you are configuring an Ewon Cosy+ device.

For other Ewon models, click on next to skip this page.

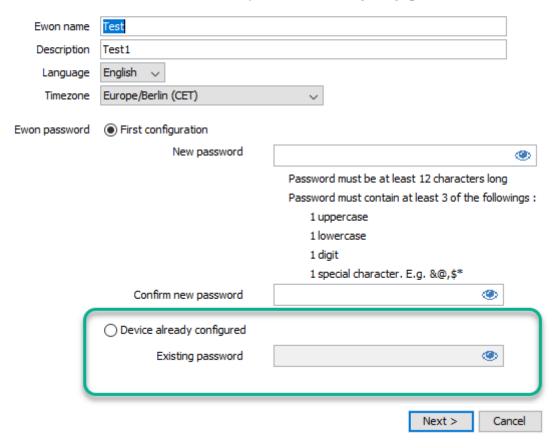

Figure 7. Configuration Wizard - Device already configured

UM-0006-00 1.2 en-US Page 10 of 40

# 5. Connect to your Ewon® Cosy+ Remotely

Once your Ewon® Cosy+ is connected to Talk2m you can establish a remote connection to it. The connection procedure is different depending on the *Connection Type* you select when you create your Ewon Cosy+ on your Talk2m Account (page 4).

# 5.1. Permanent Connection

To connect remotely to an Ewon® Cosy+ tagged as permanent connection, follow the procedure:

- 1. Connect your computer to the Internet. Verify that your Internet connection is stable.
- 2. Open Ecatcher (if not already opened).
- 3. Select your Ewon® Cosy+ recently configured from the "My Ewons" list menu.
- 4. Click the green **Connect** button displayed in the list menu to establish the remote connection. When you click **Connect**, Ecatcher establishes a VPN connection to the Talk2m server from your PC.

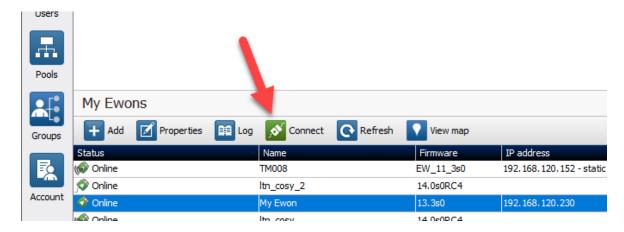

Figure 8. Connection to an Ewon Cosy+

5. Once the VPN connection established, Ecatcher displays the Ewon® Cosy+ in the "Active connection" section.

The computer is now connected to the Ewon® Cosy+ using the VPN tunnel and you can use the remote connection.

You can click on the *Ewon name* link in the **Active Connection** section to display the homepage of the Ewon<sup>®</sup> Cosy+ web interface in your web browser.

When you are done with your remote connection, click Disconnect to end the VPN connection.

# **5.2. Triggered Connection**

To connect remotely to an Ewon® Cosy+ tagged as triggered connection, follow the procedure:

UM-0006-00 1.2 en-US Page 11 of 40

Triggered Connection Ewon\* Cosy+

- 1. Connect your computer to the Internet. Verify that your Internet connection is stable.
- 2. Open Ecatcher (if not already opened).
- 3. Select the Ewon® Cosy+ you just configured in the "My Ewons" list menu.

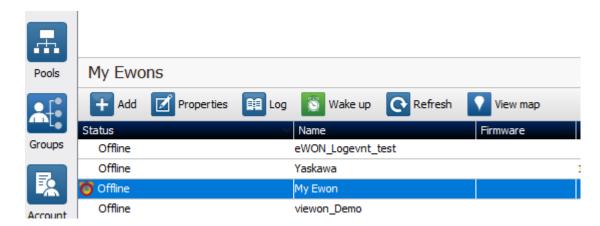

Figure 9. Wake up your Ewon Cosy+ — 1

4. Click the **Wake up** button to wake your Ewon<sup>®</sup> Cosy+. Wait until the Ewon status changes to **Online** and then proceed to the next step

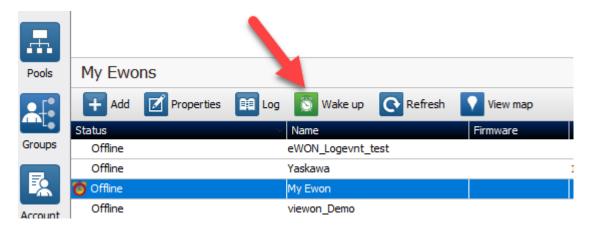

Figure 10. Wake up your Ewon Cosy+ — 2

5. Click the green *Connect* button (previously *Wake up* button) once the Ewon® Cosy+ changes status to <Online>. The <Connect> button is displayed in the Ewon® Cosy+ list menu and establishes the remote connection. Ecatcher is now attempting to establish a VPN connection to the Talk2m server.

UM-0006-00 1.2 en-US Page 12 of 40

Triggered Connection Ewon\* Cosy+

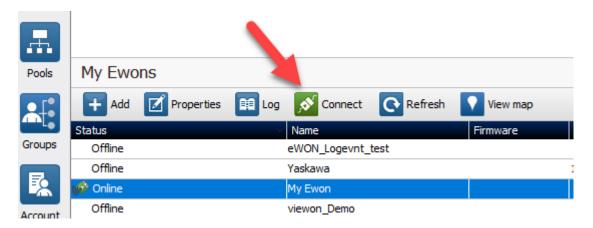

Figure 11. Wake up your Ewon Cosy+ — 3

6. Once the VPN connection established, Ecatcher displays the Ewon® Cosy+ in the "Active connection" section.

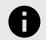

# **NOTICE**

With your smartphone, you can also send the SMS "Talk2m\_Connect" or "Talk2mConnect" to your  $Ewon^{\circ}$  Cosy+ to wake it up.

The computer is now connected to the Ewon® Cosy+ using the VPN tunnel and you can use the remote connection.

You can click the **Ewon Name** link in the "Active Connection" section to display, in a web browser, the homepage of the Ewon Cosy+ web interface.

When you are done with your remote connection, click **Disconnect** to end the VPN connection.

After you disconnect from the Ewon® Cosy+, click the **Go Offline** button to close the Ewon® Cosy+'s internet connection.

UM-0006-00 1.2 en-US Page 13 of 40

Ewon® Cosy+ Interface Homepage Ewon® Cosy+

# 6. Ewon® Cosy+ Interface Homepage

The *Summary* page or home section, shows at a glance information about the health and status of the Ewon<sup>®</sup> Cosy+. Its current Internet connection and VPN connection status, date and time, and firmware versions are all displayed.

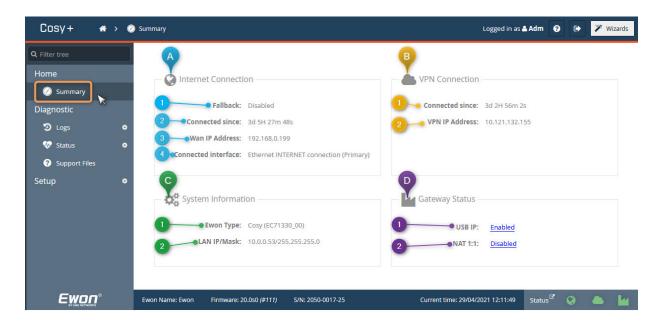

Figure 12. Summary Page - Exemple

### A - Internet Connection

- 1. **Fallback**: The status of the WAN fallback feature. For more information about the WAN fallback, check the Wan fallback (page 21)
- 2. **Connected since**: Elapsed time since the Ewon® Cosy+ is connected to the Internet.
- 3. WAN IP Address: IP address of the WAN connection.
- 4. **Connected interface**: WAN interface used to connect the Ewon® Cosy+ to the Internet.

### **B - VPN Connection**

- 1. **Connected since**: The elapsed time since the Ewon® Cosy+ is connected to the VPN service. This field doesn't appear if the VPN connection hasn't been configured.
- 2. **VPN IP Address**: The IP address of the VPN connection. This field doesn't appear if the VPN connection hasn't been configured.

### C - System Information

- 1. **Ewon Type**: The model of the device.
- 2. LAN IP/Mask: The LAN IP address and subnet mask of the device. By default: 10.0.0.53/255.255.255.0

### D - Gateway Status

- 1. **USB**: Status of the USB connectivity. By default, it is activated. Possibility to change this status by clicking on it.
- 2. **NAT 1:1**: Status of the NAT 1:1. By default, it is deactivated. Possibility to change this status by clicking on it.

UM-0006-00 1.2 en-US Page 14 of 40

Ewon® Cosy+ Interface Homepage Ewon® Cosy+

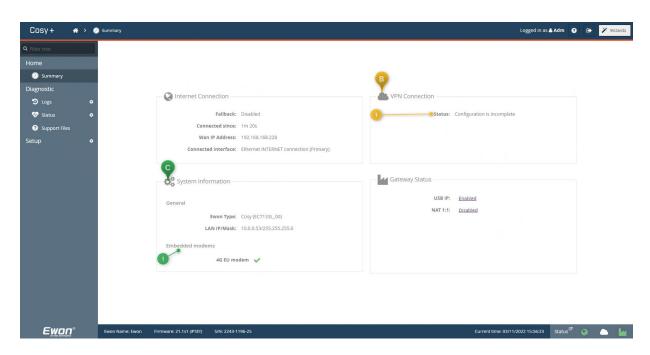

Figure 13. Summary Page - Exemple

### **B** - VPN Connection

1. **Status**: This field appears only if the VPN connection of the Ewon® Cosy+ hasn't been configured.

# C - System Information

1. **Embedded modems**: The type of modem embedded in the Ewon® Cosy+: Wi-Fi or cellular (3G/4G). This field appears only if the model of the Ewon® Cosy+ is equipped with a Wi-Fi or a cellular modem.

UM-0006-00 1.2 en-US Page 15 of 40

Remote Access Methods Ewon® Cosy+

# 7. Remote Access Methods

Once your Ewon® Cosy+ is connected to Talk2m, you can access your Ewon device and your remote equipment in different ways based on your remote access needs.

You can use:

- Ecatcher: Ewon's VPN client software for Windows laptops and desktops
- Ecatcher mobile: Ewon's VPN client application for Android and iOS devices
- M2web: Ewon's web portal to access certain types of remote equipment from any device with a web browser

#### **Ecatcher:**

Ecatcher is Ewon's free VPN client software for Windows laptops and desktops. It provides full VPN access to your remote Ethernet and USB devices allowing you to interact with them as if you were on the same network.

Ecatcher is also your Talk2m account administration tool. Account administrators can use Ecatcher to manage the Talk2m account including adding and deleting users and devices.

#### **Ecatcher Mobile**

Ecatcher Mobile is Ewon's free VPN client application for Android and iOS devices. Ecatcher Mobile provides secure communication between other mobile applications such as vendor specific applications or VNC clients and remote industrial equipment.

With Ecatcher Mobile, when you log in to your Talk2m account, you can see and connect to your accessible Ewons. Once connected, you can run your third-party apps and interact with your equipment as if you were on the same network.

Find more information about using Ecatcher mobile in the document *Ecatcher Mobile App: Connect to an Ewon*: https://resources.ewon.biz/aug-0072

# M2web:

M2web is a feature of Talk2m that provides secure browser-based mobile access to your remote HMI, web server, PCs, and panels

No special software is required. M2web is accessible at https://m2web.talk2m.com . With M2web, you can have mobile access to remote web servers, vnc servers, and Remote Desktop enabled Windows based devices.

Find more information about using M2web in the document *M2web Platform*: https://resources.ewon.biz/aug-0058

UM-0006-00 1.2 en-US Page 16 of 40

Additional Configuration Ewon\* Cosy+

# 8. Additional Configuration

In this section you will find some options available within the Web Configuration Interface.

# 8.1. Remote Access Control

The Ewon® Cosy+ can be configured to allow or prevent remote access based on the state of a digital input.

Click on the *DI Config wizard*. The Digital Input physical connection need to be wired to be used as a function.

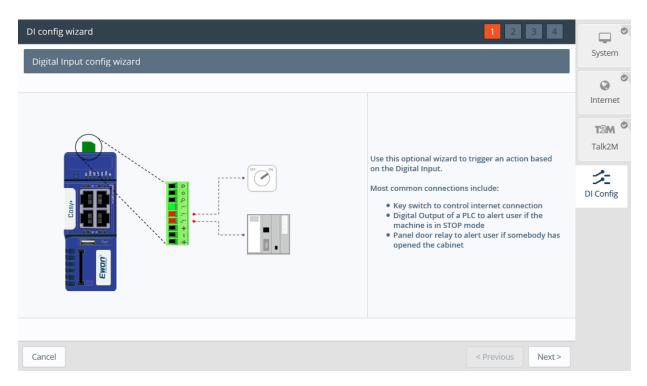

Figure 14. DI Wizard

To enable the remote access control:

UM-0006-00 1.2 en-US Page 17 of 40

Alarm Notification Ewon\* Cosy+

• Click the *Enabled* checkbox. If enabled, then Talk2m remote access will only be possible at the high state of the digital input 1. Only if the *Key Switch* has been enabled.

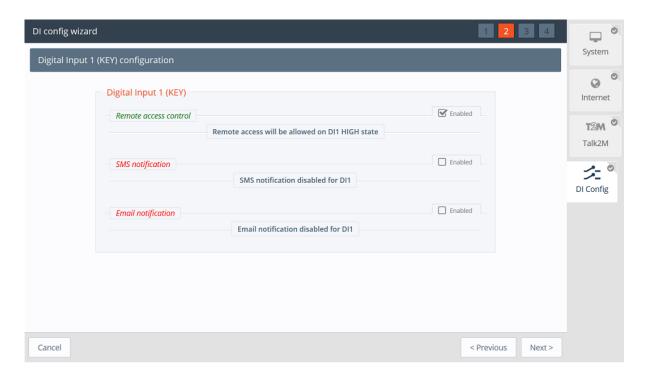

Figure 15. DI Wizard Remote Access Key Configuration

# 8.2. Alarm Notification

The Ewon® Cosy+ can be configured to send alerts based on the state of its digital inputs.

Click on the DI Config wizard. The Digital Input physical connection need to be wired to be used as a function.

UM-0006-00 1.2 en-US Page 18 of 40

Alarm Notification Ewon\* Cosy+

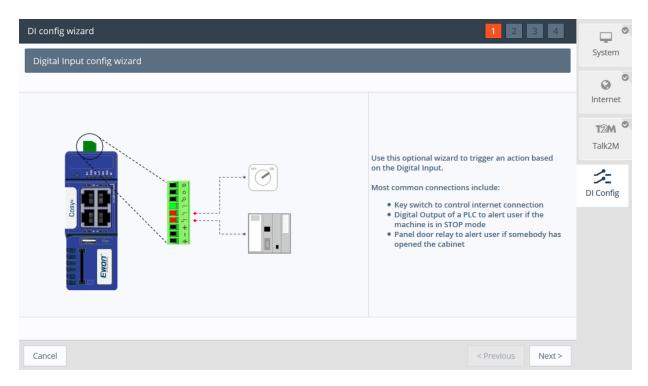

Figure 16. DI Wizard

The following options are valid for *DI1* and *DI2*. For both digital inputs you can setup email or SMS text message notification.

The DI Config Wizard: Select the option(s) by simply checking the Enable checkbox.

- The SMS notifications; enter the phone number, and body of the message accordingly; then a notification will be sent when the Digital Input switch on a high state.
- The *Email notification* enter the recipient, subject, and body of the message; then a notification will be sent when the *Digital Input* switch on a high state

UM-0006-00 1.2 en-US Page 19 of 40

Alarm Notification Ewon\* Cosy+

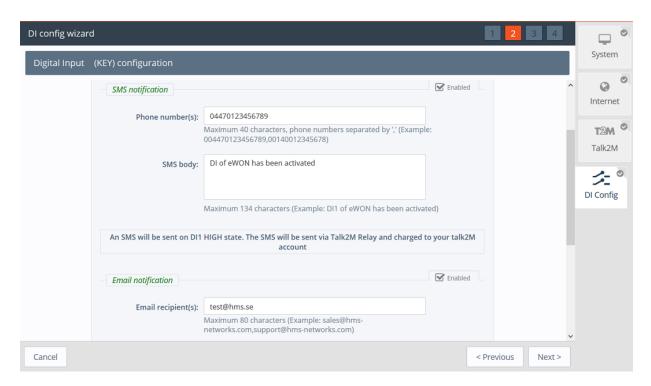

Figure 17. DI Wizard Notification Key Configuration

Click *Next* to test and apply the *Digital Input* connection settings.

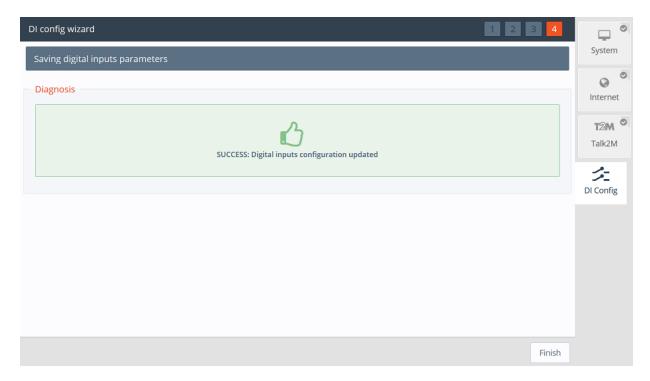

Figure 18. DI Wizard Remote Key Configuration Validation

If the *Digital Input* is on a high state at boot time; then a notification is sent out once the Ewon® Cosy+ is connected to Talk2m and a prefix "(BOOT)" is added to your messages.

UM-0006-00 1.2 en-US Page 20 of 40

WAN Fallback Ewon® Cosy+

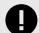

# **IMPORTANT**

SMS and email notifications are sent via Talk2m relays, but it requires the Ewon® Cosy+ to have Talk2m connectivity, and charges will apply for every SMS sent.

# 8.3. WAN Fallback

Ewon<sup>®</sup> Cosy+ units that support two different possible WAN interfaces, such as Ethernet and WiFi or Ethernet and cellular, can be configured to use the **WAN Fallback** feature. With the WAN fallback feature, the Ewon<sup>®</sup> Cosy+ switches to its secondary WAN interface automatically when its primary WAN network fails.

To configure the WAN fallback feature, you must connect locally to the web interface of the Ewon® Cosy+ as described in A.3 Access the Web Configuration Interface.

To configure the WAN fallback feature, complete the following steps:

UM-0006-00 1.2 en-US Page 21 of 40

WAN Fallback Ewon\* Cosy+

1. Navigate to the Internet Wizard

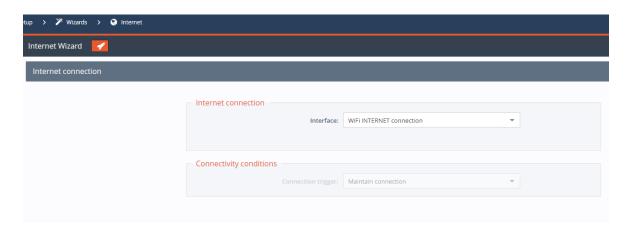

Figure 19. Internet Wizard - Internet Connection

2. Run the Internet Wizard as described in A.4.2 Internet Wizard for the Ethernet interface. This will be the primary interface.

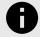

# **NOTICE**

You must run the wizard to configure the Ethernet interface even if the interface has previously been configured.

3. When the Wizard completes, click **Finish**. A dialog box appears.

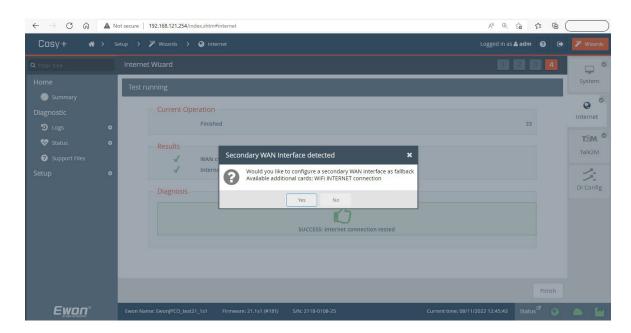

Figure 20. Secondary Wan Detected

- 4. Click Yes.
- 5. Run the Internet Wizard as described in A.4.2 Internet Wizard for the secondary interface.

Detailed information about the WAN fallback feature can be found in our article WAN Connection Fallback explained.

UM-0006-00 1.2 en-US Page 22 of 40

Firmware Update Ewon\* Cosy+

# 9. Firmware Update

Keeping an Ewon device's firmware updated helps protect it against known security threats and gives you access to the latest fixes and features.

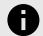

# **NOTICE**

During the firmware update process, the Ewon device reboots, which makes the LAN switch temporarily inactive.

There are several different ways to update your Ewon device's firmware to make it easy to keep your Ewon device up to date.

UM-0006-00 1.2 en-US Page 23 of 40

Firmware Update Ewon® Cosy+

### 1. Automatic Firmware Updates

The Ewon<sup>®</sup> Cosy+ offers an embedded **Firmware Update** feature inside its web interface. From this option, you can configure the Ewon<sup>®</sup> Cosy+ to automatically retrieve and apply firmware updates.

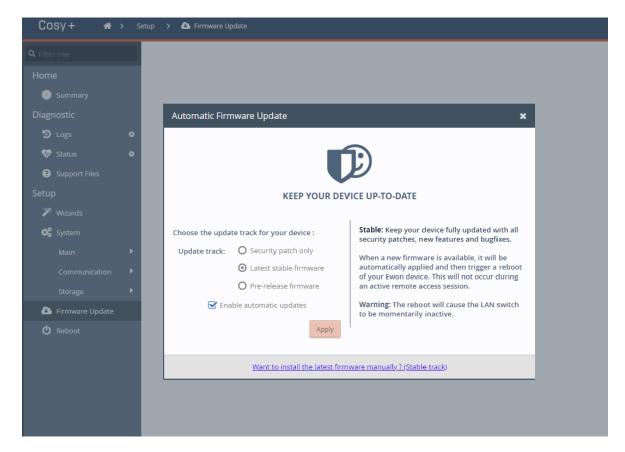

Figure 21. Automatic firmware update

The Cosy+ can be configured to:

- Only automatically apply security patches
- Automatically apply the most recent official release
- Automatically apply the most recent release including pre-release firmware.

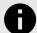

#### NOTICE

Pre-release firmware should be applied only to units for testing purposes unless told otherwise by a support representative.

# 2. Ecatcher Firmware Management (Talk2m Pro only)

Talk2m Pro account administrators can apply firmware updates through Ecatcher using Ecatcher's firmware management feature. Firmware updates can be applied to a single Ewon® Cosy+ or update requests can be made for multiple Ewon® Cosy+ devices at the same time.

UM-0006-00 1.2 en-US Page 24 of 40

Firmware Update Ewon\* Cosy+

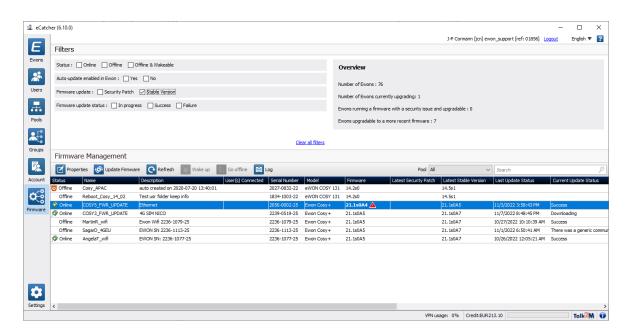

Figure 22. Update Firmware - 1

When you click on the *Update Firmware* button, a window pops up with a list of options to upgrade to the latest available firmware or to install a specific firmware version .

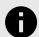

### **NOTICE**

The Firmware Management feature requires Ecatcher version 6.10 or higher.

# 3. Manual Firmware Updates

a. From the Web Interface

The embedded **Firmware Update** feature inside the web interface of the Ewon® Cosy+ can be used to manually install the latest stable firmware version.

UM-0006-00 1.2 en-US Page 25 of 40

Firmware Update Ewon® Cosy+

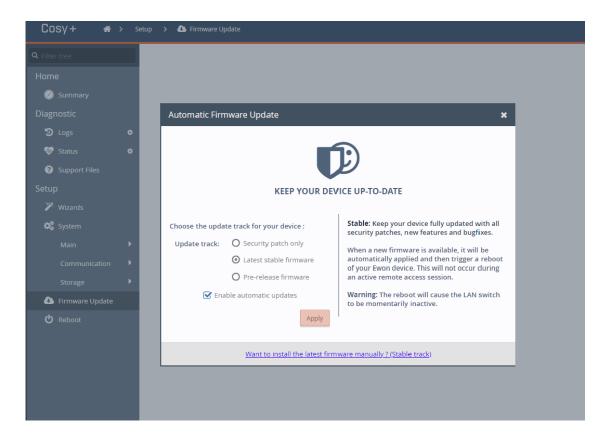

On the Automatic Firmware Update configuration screen, click the link at the bottom to trigger the installation process. The Ewon® Cosy+ checks to see if a newer firmware version is available. If one is available, the Ewon® Cosy+ retrieves the new firmware file, applies it, and reboots.

Figure 23. Automatic Firmware Update configuration screen

# b. With a Firmware Update File

You can manually update the firmware on your Ewon® Cosy+ by transferring an update file by FTP or from an SD card or USB drive. Instructions for manually updating the firmware can be found in our article How to update the firmware of an Ewon® Cosy+?.

UM-0006-00 1.2 en-US Page 26 of 40

Diagnostic and Setup

Ewon\* Cosy+

# 10. Diagnostic and Setup

On the Ewon® Cosy+, the main configuration setup is done through the Wizard. Nevertheless, on the left hand side menu, there are 2 core options *Diagnostic* and *Setup*.

The *Diagnostic* menu records significant system events on the Ewon<sup>®</sup> Cosy+ that can be used in case of troubleshooting. An event is given one of three severity levels: *Error*, *Warning* or *Trace* and color coded correspondingly.

The *Setup* menu offers an alternative approach to changing parameters such as *Language*, *Ethernet IP*, or reboot the Ewon® Cosy+.

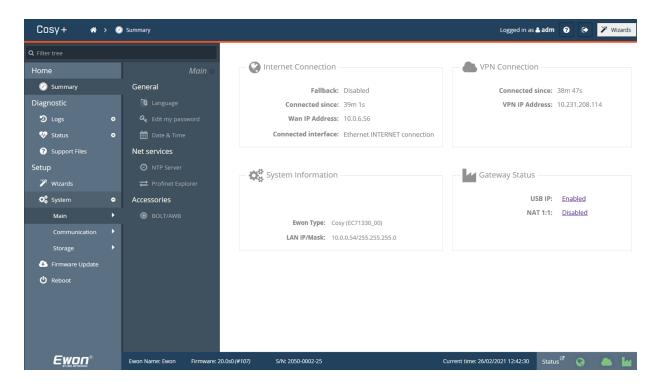

Figure 24. Diagnostic and Setup menu

UM-0006-00 1.2 en-US Page 27 of 40

# Appendix A. Alternative configuration for your Ewon device

If for some reasons you could not configure the Ewon using the default USB method explained above, you can also configure the Ewon by using its Web interface.

In this section, we will explain how to configure your Ewon® Cosy+ using the Embedded Wizard setup:

- 1. Assign an IP address to your Ewon® Cosy+, different than the default IP address.
- 2. Register your Ewon® Cosy+ to a Talk2m account.
- 3. Access the web interface of the Ewon® Cosy+.
- 4. Configure your Ewon® Cosy+ using the Embedded Wizard Setup.

# 1. Assign an IP Address

You can establish the first communication with the Ewon® Cosy+ using the eBuddy application (check Software (page 3) for more details about eBuddy).

By default, the IP address of the Ewon® Cosy+ is set to 10.0.0.53 which in some circumstances might need to be changed.

To change the IP address of the Ewon® Cosy+, proceed as follows:

- Connect the port labeled as LAN (port #1) of the Ewon® Cosy+.
   This can be done either point-to-point (computer & Ewon® Cosy+) or through a network if the default IP of the Ewon® Cosy+ will not conflict with another connected device.
- 2. Start the eBuddy application.
  - The application scans through the Ethernet adapter network, identifies the connected Ewon devices and display their IP address, subnet mask and serial number.
  - eBuddy also allows the modification of the default IP address without necessarily being in the same network range.
- 3. Optional: Highlight the row representing the device to be modified.
- 4. Click on the button **Set IP** from the top bar menu.
- 5. Indicate the serial number of the Ewon® Cosy+ that you want to modify.
  - If you went through step #3, the serial number is provided automatically.
- 6. Click Next.
- 7. Enter the <new IP address> and its <subnet mask>.
  - By clicking Next, eBuddy sends the commands to the Ewon Cosy+ to change its IP address and to reboot.
- Once the reboot completes, you can access the Ewon® Cosy+ using its new LAN IP address.

# 2. Talk2m Account Configuration

Talk2m offers a secured and easy way to set up a remote connection over the Internet.

To allow the remote access, you need to link the Ewon® Cosy+ to the Talk2m infrastructure, more specifically to a Talk2m account.

To configure the Talk2m account:

UM-0006-00 1.2 en-US Page 28 of 40

- 1. Launch Ecatcher and log into your Talk2m account.
  - a. To download and install Ecatcher, please refer to Ecatcher (page 3).
  - b. In case you do not have a Talk2m account yet, click on **Create a free+ Account** and follow the prompts on the screen. Once you have created the Talk2m account, an email will be sent with the activation link and instructions.
- 2. Click on the icon +Add to add the Ewon® Cosy+ to your Talk2m account.
- 3. Follow the screen prompts.
  - Be aware that some options require the full telephone number, country code included
- 4. Copy the **<Activation Key>** to the clipboard in the last step of the wizard. You will need it later during the Talk2m wizard of the Ewon® Cosy+ configuration.

The Ewon® Cosy+ is now successfully listed in the **<Ewon list>** of Ecatcher.

# 3. Access the Web Configuration Interface

The configuration of the Ewon Cosy+ can be done using its embedded web interface.

As your computer is connected to a LAN port of the Ewon® Cosy+, open an Internet browser and enter the LAN IP address of the Ewon® Cosy+ in to the address field.

If the computer is not in the same network address range as the Ewon® Cosy+, its web pages can be reached using the EZ DHCP feature of the eBuddy utility. For more information, refer to. eBuddy from the Related Documents (page 1).

Before beginning the configuration of the Ewon® Cosy+, authentication is required.

The default login and password are both adm.

At first boot or after a reset level 2 of the Ewon® Cosy+, and after successfully logging in, a prompt will appear to set the interface language.

A second prompt will ask you to change the **adm** default password.

# 3.1. Language Selection

As you log in to the Ewon<sup>®</sup> Cosy+ web interface, a window prompts and asks for the language of the interface: **English, Spanish, French, German** or **Italian**.

The language selection is also requested after a reset level 2 operation. A reset level 2 is a factory reset of the Ewon® Cosy+.

You can change the language of your Ewon<sup>®</sup> Cosy+ by browsing to Setup ► System ► Main ► General ► Language. The language modification induces a reboot of the Ewon<sup>®</sup> Cosy+.

### 3.2. Password Modification

As long as the password of the **adm** user remains **adm** (e.g.: on very first login or after a reset level 2), the Ewon<sup>®</sup> Cosy+ will ask you to change this password.

UM-0006-00 1.2 en-US Page 29 of 40

| Modify your password                                              |  |       |  |  |  |
|-------------------------------------------------------------------|--|-------|--|--|--|
| The default password is not secure enough, please enter a new one |  |       |  |  |  |
| Current password:                                                 |  |       |  |  |  |
| New password:                                                     |  | 0     |  |  |  |
| Retype new password:                                              |  |       |  |  |  |
|                                                                   |  | Apply |  |  |  |

Figure A.1. Password modification

If the password is no longer **adm** but you need to change the password, you can do so in the *System Wizard*. Please refer to System Wizard (page 31).

# **Password Policy**

A new password must meet the following requirements:

- minimum length: 12 characters;
- maximum length: 35 characters;
- only characters from the latin-1 set (ISO-8859-1);
- respect 3 of the following conditions:
  - at least one lowercase character,
  - at least one uppercase character,
  - at least one digit,
  - at least one special character.

# 4. Configuration through the Quick Launch Wizard

After you selected the interface language and change the **adm** default password., the Ewon® Cosy+ will propose a configuration wizard which leads to a quick configuration of the system and communication settings.

On later connections, the configuration wizard is accessible through the Wizards button in the upper right corner.

UM-0006-00 1.2 en-US Page 30 of 40

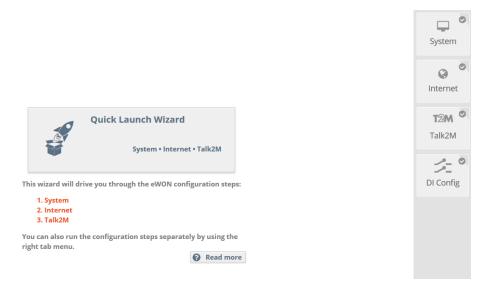

Figure A.2. Quick Launch Wizard Button

The Quick Launch Wizard will guide you through the different setup wizards to configure your Ewon® Cosy+ for remote connection trough Talk2m:

- The **System Wizard** configures basic system settings such as the date & Date and the default username & Date password.
- The *Internet Wizard* configures the WAN communication settings.
- The *Talk2m Wizard* establish a VPN between the Ewon® Cosy+ and the Talk2m infrastructure.

# 4.1. System Wizard

The System Wizard configures basic system settings.

On the first screen of the System Wizard, enter the Ewon name.

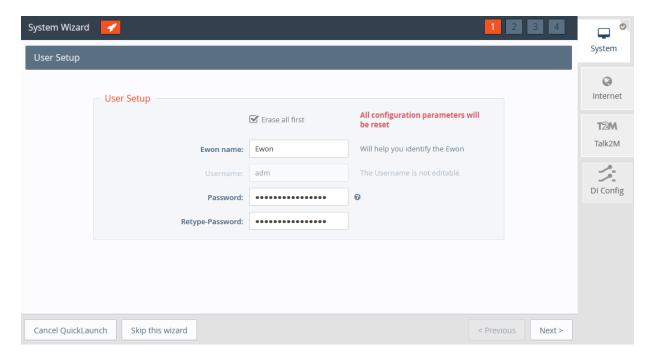

Figure A.3. System Wizard User Setup

UM-0006-00 1.2 en-US Page 31 of 40

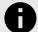

### **NOTICE**

As you changed the **adm** password (refer to Password Modification (page 29)), there is no need to change it again.

On the second screen of the System Wizard:

- Configure the accurate <date and time> settings. For Talk2m communication, it is imperative that the date of the Ewon® Cosy+ is correct.
- Configure the <Timezone> settings:
  - Click either on the arrow or the map icon.
- By default, the field is set to ntp.talk2m.com which is the best option for Ewon® Cosy+ connected to Talk2m.
   However, you have the possibility to set the URL of the remote <NTP server>. This field is shown only if Update clock via NTP is selected.
- The <Time interval> used to update the clock. Default value is 1440 minutes (= 1 day). This field is shown only if Update clock via NTP is selected.

Click **Next** to proceed to the next screen.

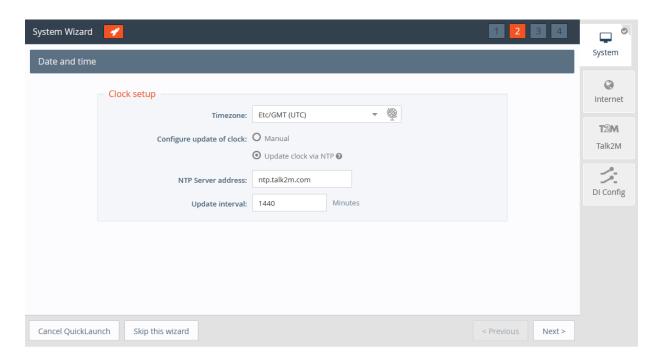

Figure A.4. System Wizard Date and Time

The third screen of the *System Wizard* shows the standard attribution of the four ports Ethernet switch.

The attribution of a port can be easily recognized by its LED color:

- Orange for a WAN port.
- Green for a LAN port.

UM-0006-00 1.2 en-US Page 32 of 40

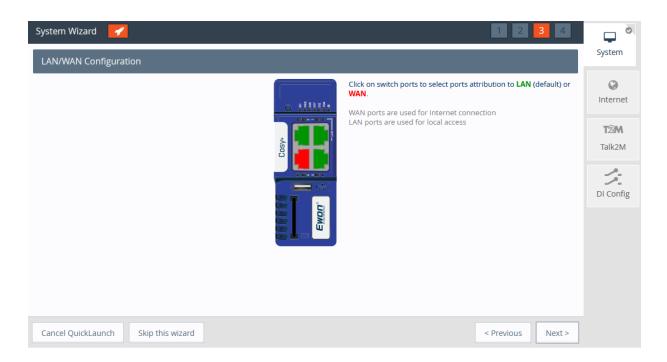

Figure A.5. System Wizard LAN/WAN Configuration

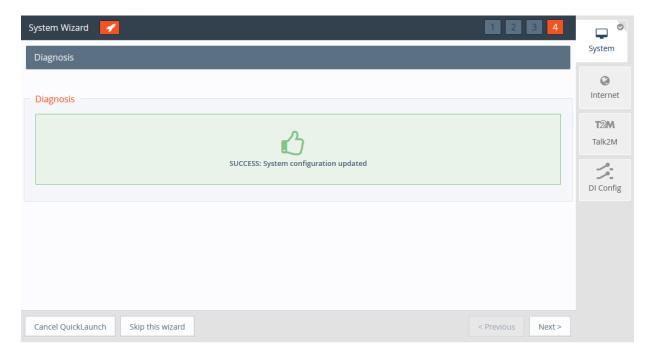

Figure A.6. System Wizard Diagnosis

# 4.2. Internet Wizard

The *Internet Wizard* configures the Internet settings for the Ewon® Cosy+. The **<Interface>** field allows the selection of the WAN interface used for the Internet connection:

- WiFi connection
- Ethernet WAN connection

# WiFi Connection Configuration:

UM-0006-00 1.2 en-US Page 33 of 40

1. Select the WiFi Internet connection.

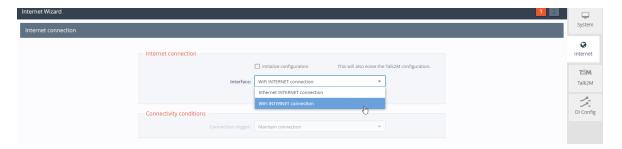

- 2. Click **Next** to continue the WiFi WAN configuration.
- 3. Select the **Network Connection** option.
- 4. Give a name to your network in the **Network Name** field.
- 5. In case, the user is using a hidden WiFi SSID, the selection of the security set-up must also be selected manually like you have entered the SSID.

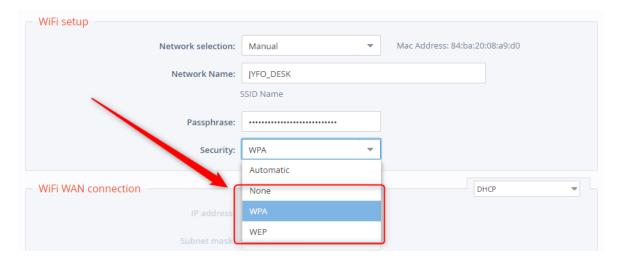

- 6. Click **Next** to apply the configuration changes.
- 7. The *Internet connection* test is enabled by default, it allows the Ewon® Cosy+ to verify the Internet connection.

Once the wizard completes successfully, the Ewon® Cosy+ is connected to the primary WAN network.

# **Ethernet WAN Configuration:**

UM-0006-00 1.2 en-US Page 34 of 40

1. Select the Ethernet Internet connection.

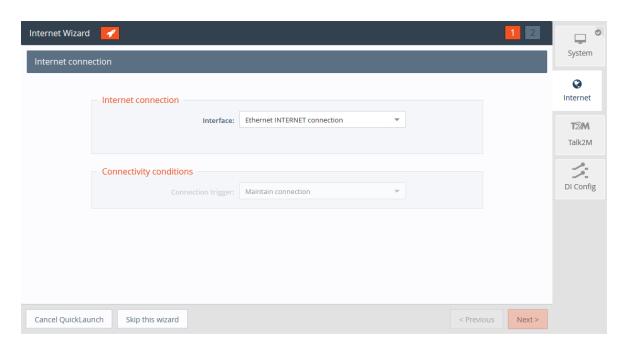

Figure A.7. Internet Wizard Connection Setup

- 2. Click **Next** to continue the WAN interface configuration.
- 3. Select the appropriate method how the Ewon® Cosy+ is supposed to receive its IP address, according to the network configuration: **Static**, **BootP** or **DHCP**.
  - Select **DHCP** from the dropdown to receive an IP automatically from the LAN network.

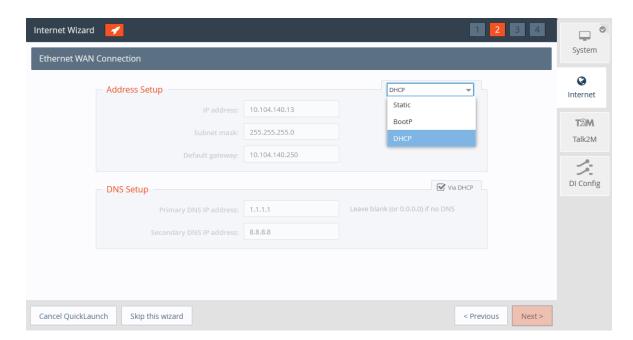

Figure A.8. Internet Wizard Ethernet WAN Connection Setup

- 4. Click **Next** to proceed to the next screen.
- 5. The *Internet connection* test is enabled by default, it allows the Ewon<sup>®</sup> Cosy+ to verify the Internet connection.

UM-0006-00 1.2 en-US Page 35 of 40

Uncheck this option if this network uses a proxy server or if port 80 is closed for outbound connections.

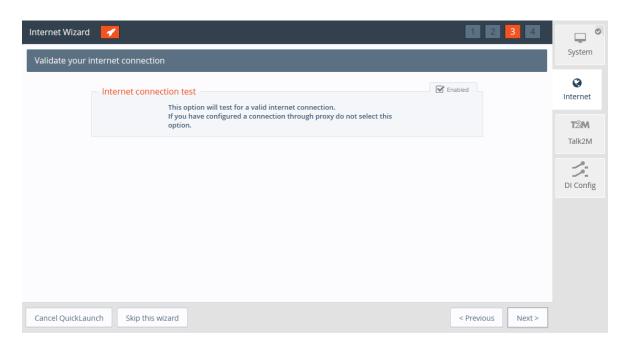

Figure A.9. Internet Wizard Validation

- 6. Click **Next** to apply the configuration changes.
  - Once the wizard completes successfully, the Ewon® Cosy+ is connected to the primary WAN network.

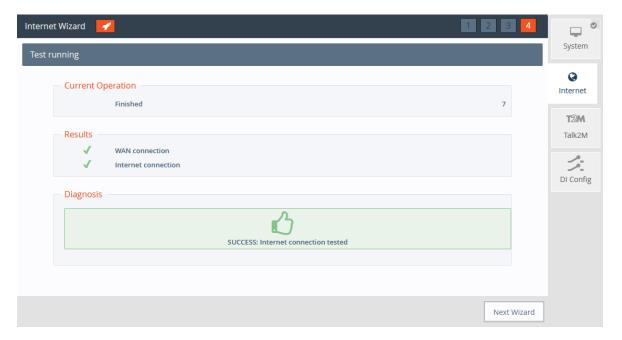

Figure A.10. Internet Wizard Test

# 4.3. Talk2m Wizard

The *Talk2m Wizard*, configures the VPN connection between the Ewon<sup>®</sup> Cosy+ and your Talk2m account on the Talk2m server.

UM-0006-00 1.2 en-US Page 36 of 40

- On the first screen of the Talk2m Wizard, select Register with Activation Key option
- Paste the Activation Key you copied from Talk2m Account Configuration (page 28).

Click **Next** to move forward to the next screen.

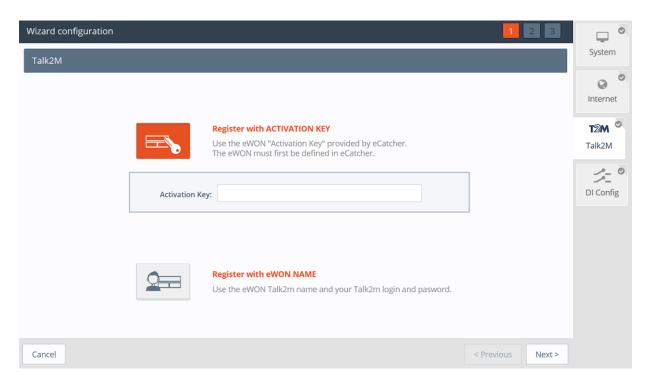

Figure A.11. Talk2m Wizard Activation Key

Alternately, it is possible to register with the Ewon Name option:

- Click on Register with Ewon Name
- Enter the Talk2m name of the Ewon® Cosy+, and a valid Talk2m account user credentials.

Click Next to move forward to the following screen.

UM-0006-00 1.2 en-US Page 37 of 40

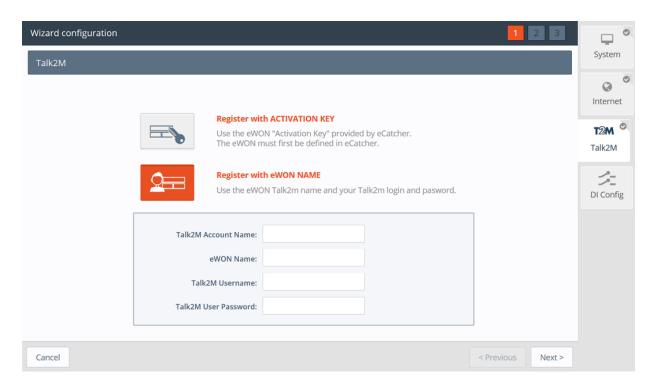

Figure A.12. Talk2m Wizard Registration Name

If the network used for Internet access apply a proxy server:

- Select the appropriate authentication method: **Proxy with basic authentication**, **Proxy with NTLM** authentication, **Proxy without authentication**.
- Enter the appropriate information for the proxy server

Click **Next** to move forward to the next screen.

UM-0006-00 1.2 en-US Page 38 of 40

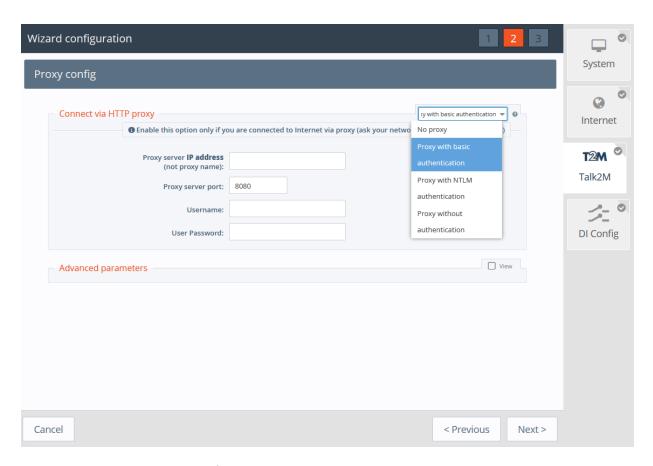

Figure A.13. Talk2m Wizard Proxy Configuration

This Wizard connects to the Talk2m server and retrieve the VPN settings for the Ewon® Cosy+ linked to your account. The Wizard also check UDP and TCP connection to find the best suitable option for this eWON. If the wizard completes successfully, the Ewon® Cosy+ is now configured for Remote Access through Talk2m. If the wizard fails, the Diagnostic and Setup (page 27) section will give additional troubleshooting information.

UM-0006-00 1.2 en-US Page 39 of 40

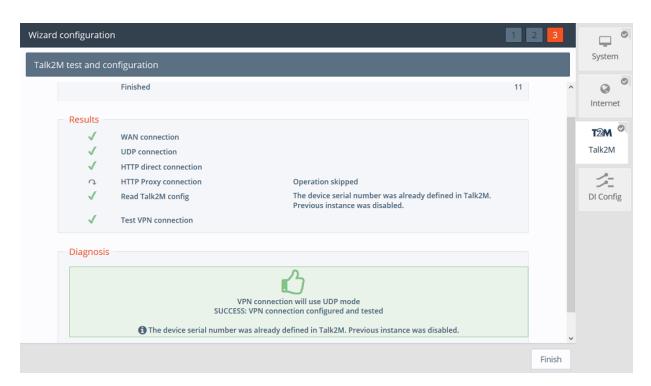

Figure A.14. Talk2m Wizard Validation

UM-0006-00 1.2 en-US Page 40 of 40